# **Downloading Data with the DataView® PowerPad® III Control Panel** *By Mike Van Dunk*

All data sessions stored on a PowerPad III instrument can be downloaded to a computer running DataView with the PowerPad III Control Panel. In addition to recorded measurements, this data can consist of:

- **Photographs** are "snapshots" taken using the CAMERA button on the instrument. Each contains the data being measured by the instrument at the moment the CAMERA button was pressed.
- **Alarms** are events in which the instrument records a measurement that meets the criteria that define an alarm condition.

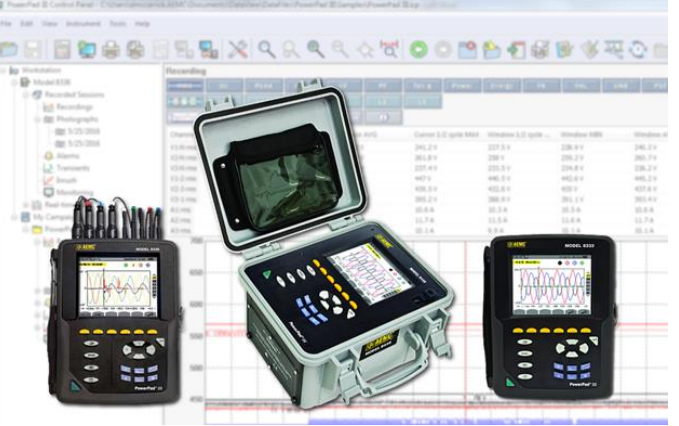

- **Transients**. Similar to alarms, these are short-lived events in which the instrument records a measurement that meets the criteria defined in the Transients tab of the Configure Instrument dialog box.
- **Inrush** is data associated with inrush events, such as starting a motor, as defined in the Inrush tab of the Configure Instrument dialog box. Note that Inrush is not available for the Model 8333.
- **Monitoring** is data recorded to monitor the system under test for compliance with EN 50160, a European-based standard designed to specify acceptable voltage characteristics of electricity supplied by public distribution systems.

Downloaded data files are saved on the computer's hard drive with the file extension .icp. To view a list of data sessions currently stored on the connected instrument, open the Control Panel and select **Recorded Sessions** under the instrument's name in the navigation frame. A list of stored data sessions is displayed in the data frame.

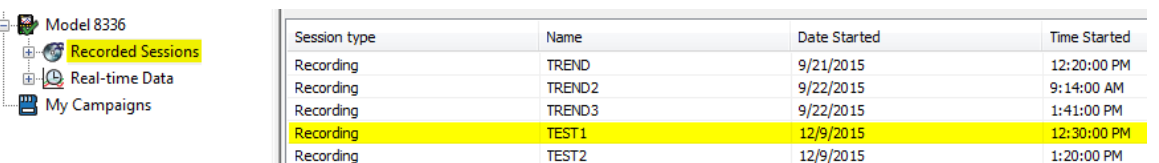

There are multiple ways to download data sessions from the instrument:

- Download an individual session.
- Download all sessions of a specific type (recordings, alarms, and so on).
- Download all sessions via the Control Panel.
- Download all recorded data directly from the instrument's SD card (this option is not available for the Model 8435).

## **Downloading Individual Sessions**

- 1. In the Control Panel, select Recorded Sessions in the navigation frame.
- 2. In the data frame, double-click the session to be downloaded.
- 3. A status bar appears indicating the progress of the download. When complete, the session's data appears in the data frame.

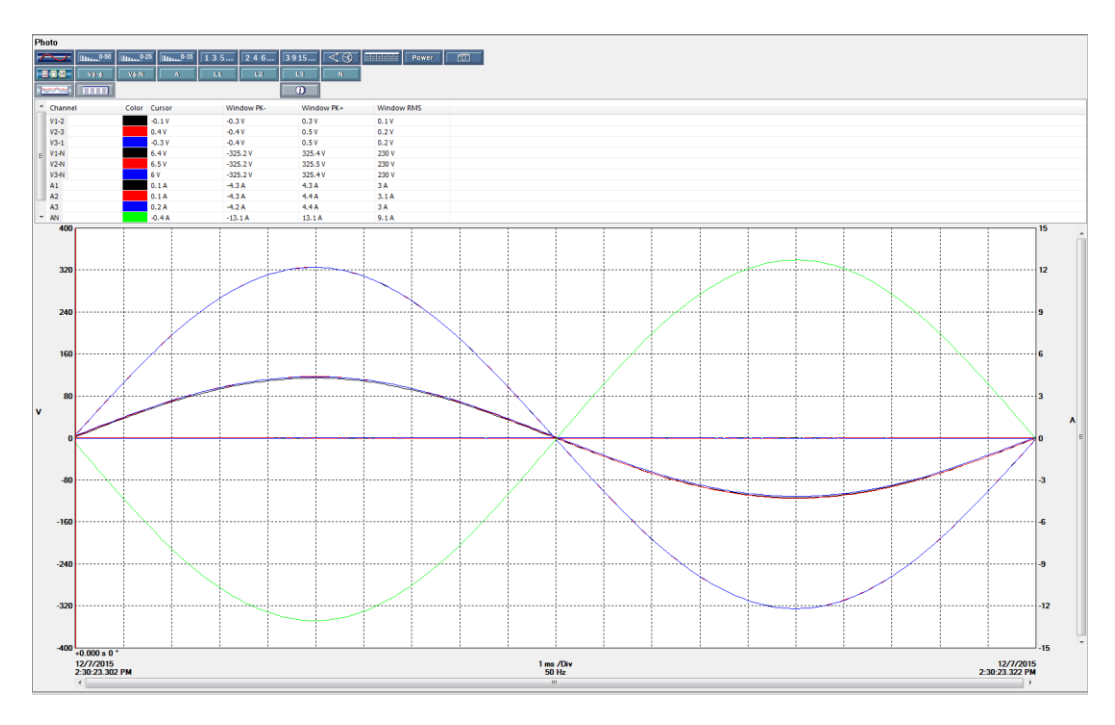

**NOTE:** You can also download an individual session by opening the Recordings, Photographs, Alarms, Transients, Inrush, or Monitoring sub-folders in the Recorded Sessions folder.

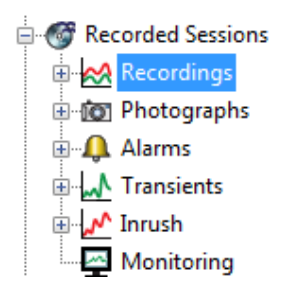

Each of these folders may contain recorded sessions of a specific type.

#### **Downloading Sessions by Type**

- 1. Select the sub-folder containing the session type you want to download. For example, to download all photos, highlight the Photographs sub-folder in the navigation frame.
- 2. Click Instrument from the menu bar and select **Download Recorded Data**.
- 3. The message **Do you want to download all data of type Photo?** appears. Click **Yes** to confirm. (If you select a different session type, its name appears in place of "Photo" in the previous message.)
- 4. The recordings are downloaded. When finished, the Downloads screen appears.

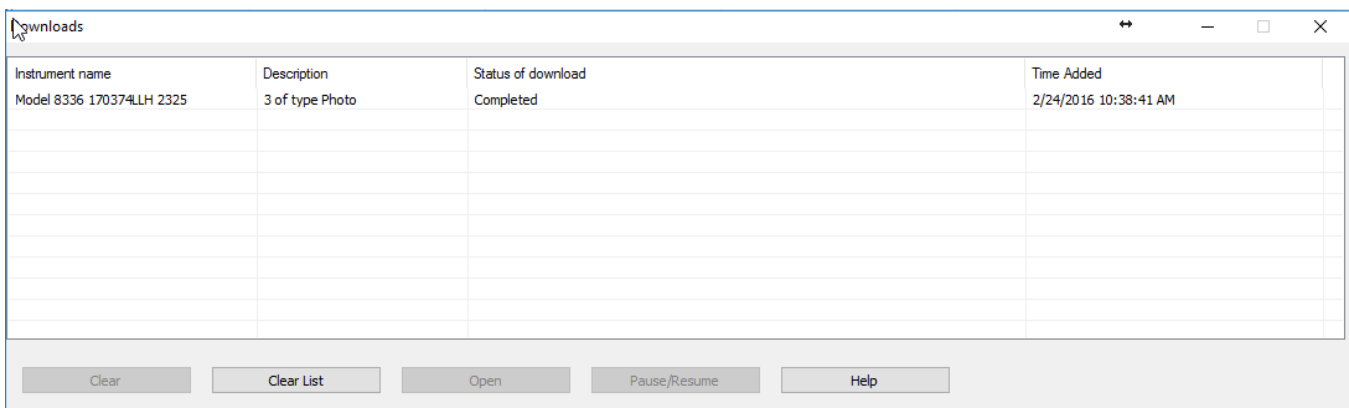

### **Downloading All Sessions**

- 1. Select the Recorded Sessions folder in the navigation frame.
- 2. Click Instrument from the menu bar and select **Download Recorded Data**.
- 3. The message **Do you want to download all data of type Recorded Sessions?** appears. Click Yes to confirm.
- 4. The sessions are downloaded. When finished, the Downloads screen appears.

#### **Downloading from the SD Card**

For PowerPad III instruments (except the Model 8435) running firmware version 4.1 or later, the **Read SD Card** option in the Control Panel lets you download the contents of the SD card directly into a computer equipped with an SD card reader. This can save a significant amount of time, since downloading via USB cable can require many hours for large amounts of data.

**NOTE:** The SD card contains recorded measurement data only. Snapshot, alarm, transient, inrush, and certain parameters of monitoring data are stored in the instrument's Flash memory, and must be downloaded via a USB connection.

This procedure does not apply to the Model 8435. Removing the SD card from the Model 8435 requires sending the instrument to AEMC or an authorized repair facility.

- 1. Remove the SD card from the instrument. Detailed instructions for how to do this can be found on Page 10 of the Spring 2015 issue of the *AEMC Technical Bulletin*: [http://www.aemc.com/techbulletins/pdfs/Q115\\_Issue5.pdf.](http://www.aemc.com/techbulletins/pdfs/Q115_Issue5.pdf) You can also view a video for how to do this here: [https://www.youtube.com/watch?v=bWx3NfuGr1A.](https://www.youtube.com/watch?v=bWx3NfuGr1A)
- 2. Set the write protect lock tab of the SD card into the lock position, then insert the card into an available SD card reader slot on your computer. After a few moments, a prompt appears asking whether or not you want to format the SD card. Click Cancel in response to this prompt. **If you format the card, you will lose all data stored on it.**

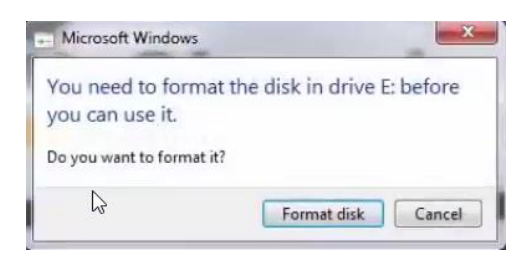

3. In the Control Panel, click **File** in the menu bar and then click the option **Read SD Card**. This displays the Read from SD Card dialog box.

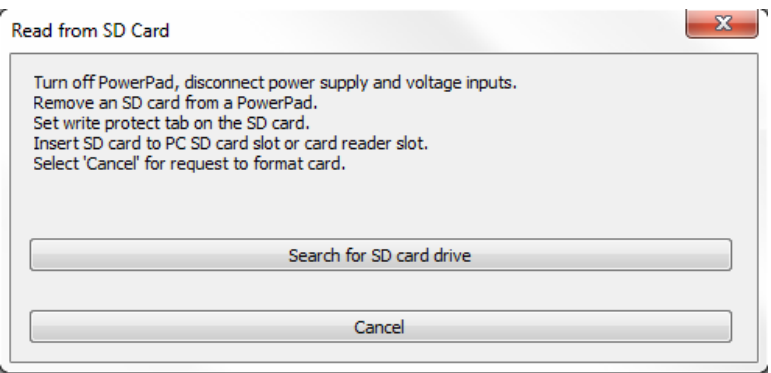

- 4. Click **Search for SD card drive**. The Control Panel searches the computer for any removable media, and displays a drop-down list of any it finds.
- 5. Select the drive letter of the SD card, and click **Read from SD card**. The Control Panel copies the contents of the SD card into a Control Panel (.icp) file, and opens the file in the My Campaigns folder.
- 6. If the SD card data includes a Monitoring/EN50160 test, you are now asked whether or not you want to download the complete test. If you answer yes, the next time the Control Panel is connected to the same instrument; it will download the part of the monitoring test data that is not on the SD card, and combine it with the part that is on the SD card. If you answer no, it will open the recording as if it were a simple trend, without the rest of the Monitoring/EN 50160 test data.
- 7. Remove the card from the computer.
- 8. Move the card's write protect lock tab back to the unlocked position (towards the metal tabs).
- 9. Slide the card back into SD card slot of the instrument until it clicks and locks in place.

For more information about the PowerPad III product family, consult the AEMC web site [\(www.aemc.com\)](http://www.aemc.com/).

*About the Author:* Mike Van Dunk is Quality Assurance Analyst for AEMC® Instruments, Dover, NH.